## **MX OPC UA Module Configulator-R**

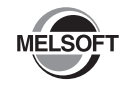

# **Installation Instructions**

## **Before Using the Product**

Please read this document before use. Keep the document in a safe place for future reference Make sure that the end users read the document.

For the precautions on using MX OPC UA Module Configulator-R, refer to the following manual. MELSEC iQ-R OPC UA Server Module User's Manual(Startup) [SH-081693ENG] MELSEC iQ-R OPC UA Server Module User's Manual(Application) [SH-081694ENG]

#### *<u>A</u>* Notice

- ●Reprinting or reproducing the part or all of the contents of this document in any form for any purpose without the permission of Mitsubishi Electric Corporation is strictly forbidden.
- ●Although we have made the utmost effort to follow the revisions of the software and hardware, in some cases, unsynchronized matter may occur.
- ●The information in this document may be subject to change without notice.

## **Operating Environment**

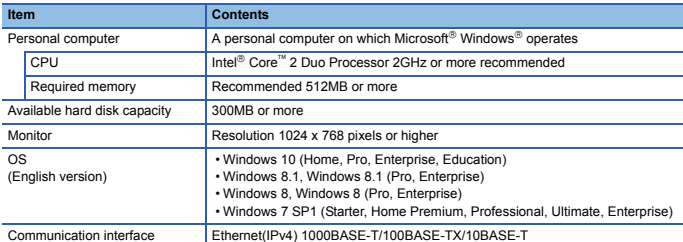

• When the following functions are used, this product may not run properly.

- Activating the application with Windows compatible mode.
- Simplified user switch-over
- Remote desktop
- Windows XP Mode • Windows Touch or Touch
- Modern UI
- Client Hyper-V
- Virtual environment (VMware®, Windows Virtual PC)
- Tablet mode
- Virtual desktops
- 
- In the following cases, the screen of this product may not work properly. The size of the text and/or other items on the screen are changed to values other than default values (such as 96 DPI, 100%, and 9 pt).
	- The resolution of the screen is changed in operation.
	- The multi-display is set.
- 
- Use the product as a standard user or an administrator. If the Windows firewall setting is enabled, the "Direct connection function" may not operate correctly. Register MX OPC UA Module Configulator-R to the exception list of Windows firewall or disable the Windows firewall setting.

#### **Installation**

#### **Confirm before installation**

- Log on to the personal computer as an administrator.
- Close all running applications before installation. If the product is installed while other applications are running, it may not operate normally.
- 1. Insert the MX OPC UA Module Configulator-R DVD-ROM to the DVD-ROM drive. Doubleclick the "Setup.exe" on the DVD-ROM.
- 2. Select or enter the necessary information by following the on-screen instructions.<sup>\*1</sup>
- \*1 Product ID is written on the "License certificate" included with the product. Enter the 12-digit number divided into 3 and 9 digits.

# **Packing List**

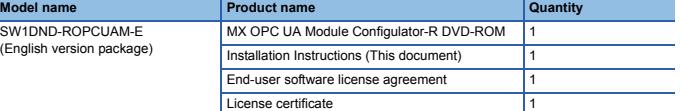

#### **Acknowledgements**

• We do not guarantee those commercially available Microsoft Windows Operating System products that are introduced in this manual.<br>• This software's copyright is owned by Mitsubishi Electric Corporation.<br>• This product (including manual) can be used under the Software License Agreement only.

- 
- We do not take any responsibilities for the consequences of operating this product (including manual).

## **Uninstallation**

Uninstall MX OPC UA Module Configulator-R from the control panel of Windows.

Microsoft and Windows are either registered trademarks or trademarks of Microsoft Corporation in the United States and/or other countries.

Intel is either registered trademarks or trademarks of Intel Corporation in the United States and/or other countries.

The company names, system names and product names mentioned in this manual are either registered trademarks or trademarks of their respective companies.

In some cases, trademark symbols such as '" or '<sup>®</sup>' are not specified in this manual.